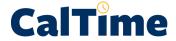

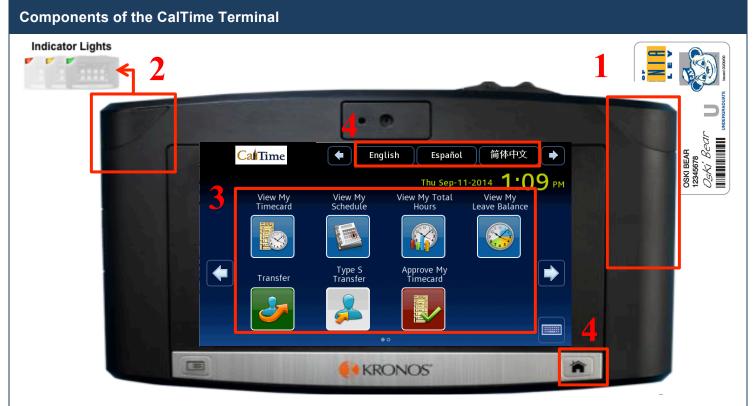

- 1. Badge Reader Employees swipe their Cal1 Card through the badge reader to punch in and out, and to authenticate for other actions.
- 2. Indicator Lights Indicator light will flash to green to indicate that the card was read successfully. The light will flash red if the card read is unsuccessful.
- 3. **Soft Keys –** Touch the icon on the screen to view information:
  - View My Timecard Displays time and leave entered on your timecard, as wells as job transfers
  - View My Schedule Displays your schedule, including start and end times for upcoming shifts. Note: Not all employees have schedules. Creation of schedules is a departmental decision.
  - View My Total Hours Provides a summary of the various hours worked (Regular Time, Overtime, Shift Differential)
  - View My Leave Balances Displays totals of accrued leave balances (Vacation, Sick, Comp Time, etc.)
  - Transfer Used to transfer your time entered to another job (if you have more than one), contract or grant.
  - Type S Transfer (only available to specific departments) Special transfer type that is used charge hours based on location, event or some other criteria.
  - **Approve My Timecard –** May not be used in your department.
- **Home Button** Use to return to the main terminal screen shown above.
- 5. Languages Allows you to display information in other languages. Supported languages include English, Spanish, Cantonese, and Mandarin.

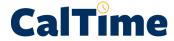

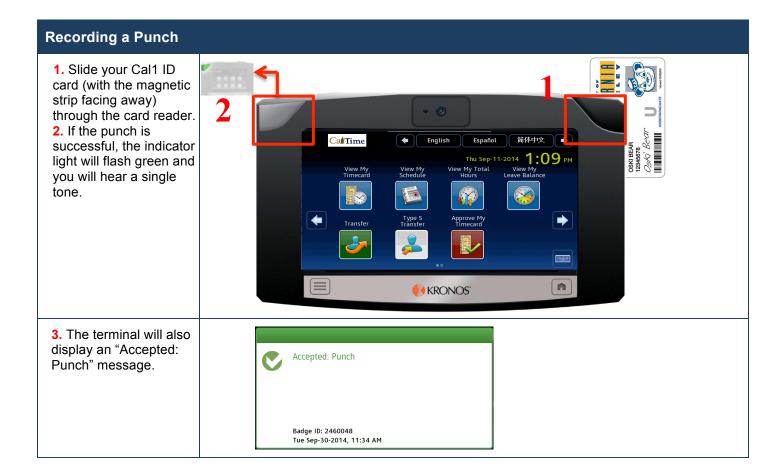

#### **Punch Error Messages**

If your punch is rejected, the indicator light flashes red. Look for the error message on the terminal display:

- Error Reading Badge You may have swiped improperly. Try again.
- Unknown Home Employee See your supervisor.
- Rejected Punch You are attempting to punch too soon after your previous punch. You need to wait for 1 minute before you can perform another punch.

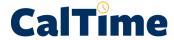

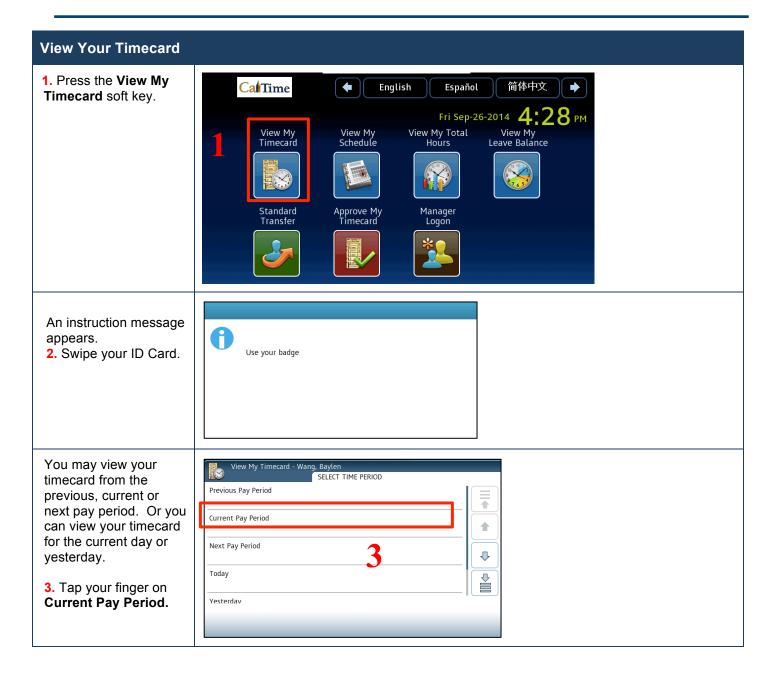

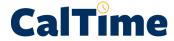

#### **View Your Timecard**

CalTime displays a calendar of the current pay period.

4. Tap your finger on any of day within the pay period.

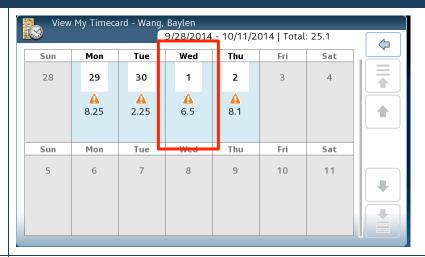

5. Use the scroll bar to display the information you wish to review.

This timecard shows:

- · An In punch at 8:54am to LIB-MRC-SCHWOCH/////
- A transfer to another job, LIB-MRC-SCHWOCH-L///// at 2:10pm to 5:08pm

Using CalTime rounding, your start time is 9:00am and your end time was 5:15pm. One hour was automatically deducted for lunch. Your total hours worked is 7.25 hours.

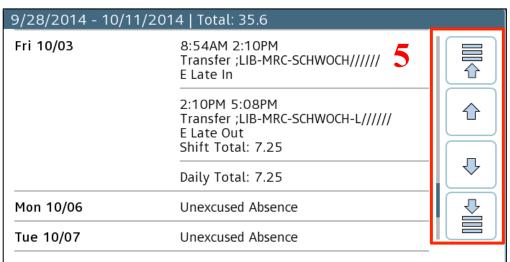

Note: An "Unexcused Absence" message is only displayed for employees with a CalTime schedule.

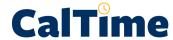

#### **View My Leave Balances**

1. Press the View My Leave Balance soft key.

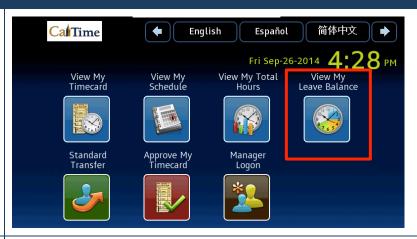

An instruction message appears.

2. Swipe your ID Card.

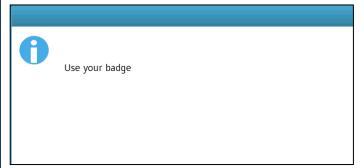

You can view your balances as of any date.

**3.** Touch the highlighted date on the calendar to view your balances as of "today".

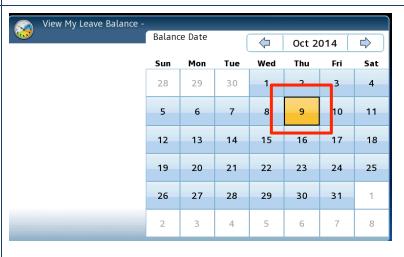

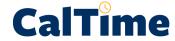

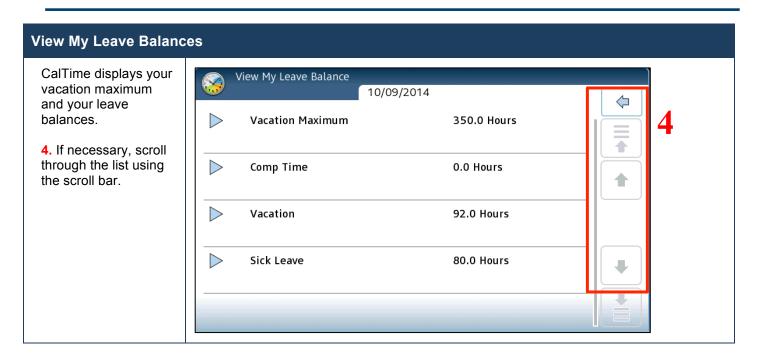